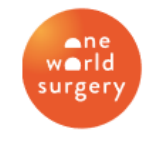

Service. Healing. Transformation.

# **Medical Missions: Honduras 2023**

Navigating the Online Pre-Check Form *Updated July 2023*

#### **Before You Start**

- The Precheck form can be completed online **or** via mobile app
	- o Website: [https://prechequeo.inm.gob.hn/Login.](https://prechequeo.inm.gob.hn/Login)
	- $\circ$  Mobile App: Download the "Prechequeo Migratorio" App to your phone or tablet
- All travelers must submit the Precheck form prior to their arrival in Honduras
	- a. The Health Form link will appear after you complete the Precheck Form, but it is no longer required, they just have not removed it from their website
- To complete the pre-check form, you will need:
	- a. Your passport (number and expiry date)
	- b. Details of the flight arriving in Honduras (airline, flight # and date)
	- c. Address where you will be staying

## **Tips**

- Most dates (i.e., travel day, departure day) are in day/month/year format
- Family members may use the same login account to create additional "prechecks" as needed. Return to the home page, click "Create Precheck," and repeat the steps for each person.
- Please complete these forms to the best of your ability. Some questions and English translations are glitchy, and some do not have options that apply.

#### **Troubleshooting**

- This site works best with Chrome.
- Mac users have reported issues with the site not working and also those with a Hotmail email. Internet Explorer and Safari on Android mobile devices may have issues.
- If you have an issue with any other device or browser, try using Google Chrome on a PC. If you are still having issues, try another device.
- If the page won't load, try turning off Wi-Fi and using your cell phone connection (either by doing it on your phone or using your computer or tablet and connection to a hotspot from your phone).

### **Create an Account**

- 1. Go to the pre-check form at<https://prechequeo.inm.gob.hn/Register>
- 2. The original settings are in Spanish, but you can switch the language settings to English on the left-hand side under the *¿No tienes cuenta?* box.

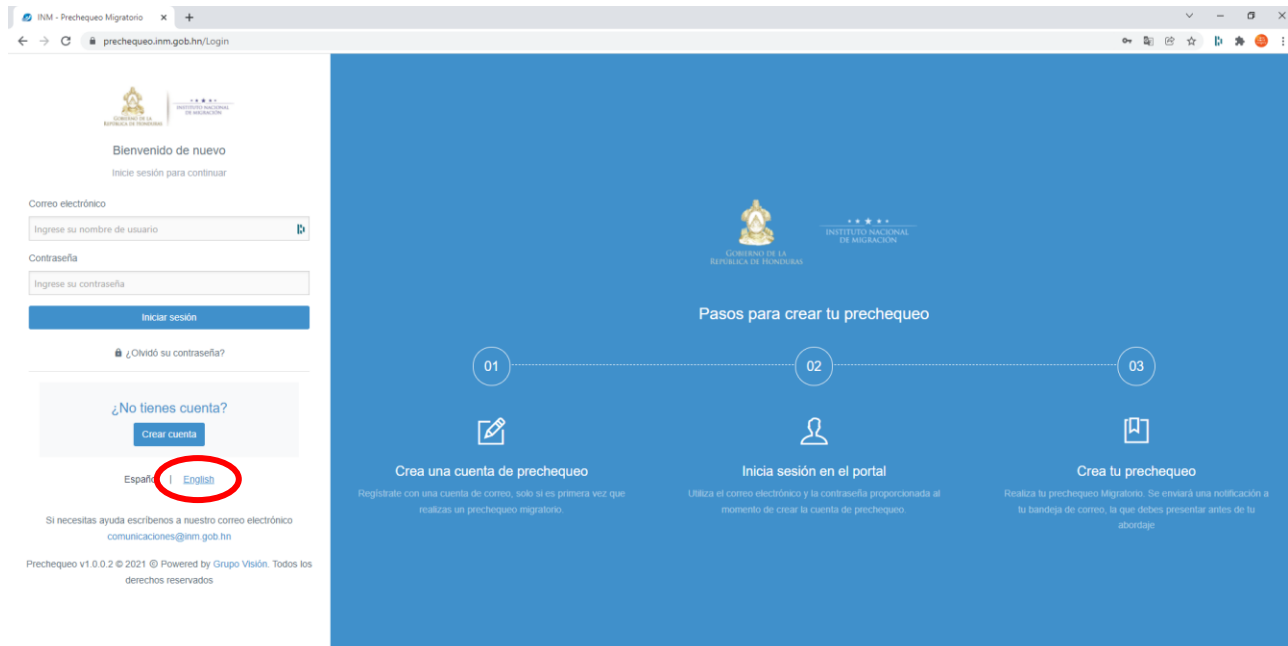

3. Fill out the form to create an account by entering your email, full name, password, and verification code. Click *Register*. Once you've created your account, you must go to your personal email account and activate the account.

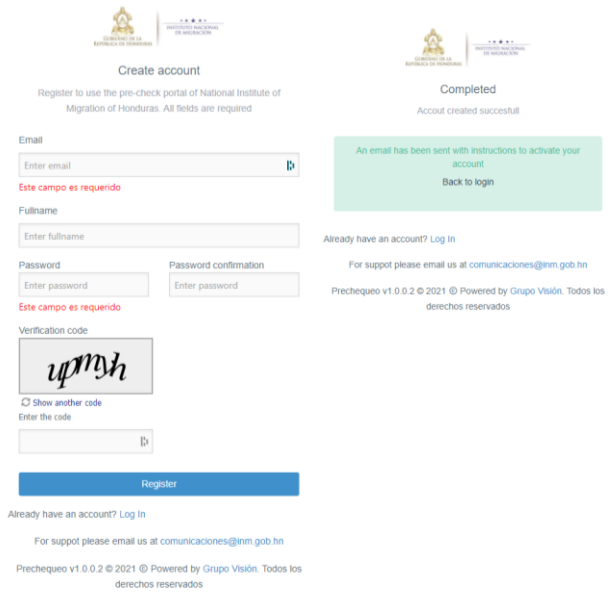

4. Check your inbox an email from *Instituto Nacional de Migracion*. In the email, *click Activar Mi Cuenta/Activate My Account*. Then, you should be redirected back to the precheck form. Click *Back to Login*.

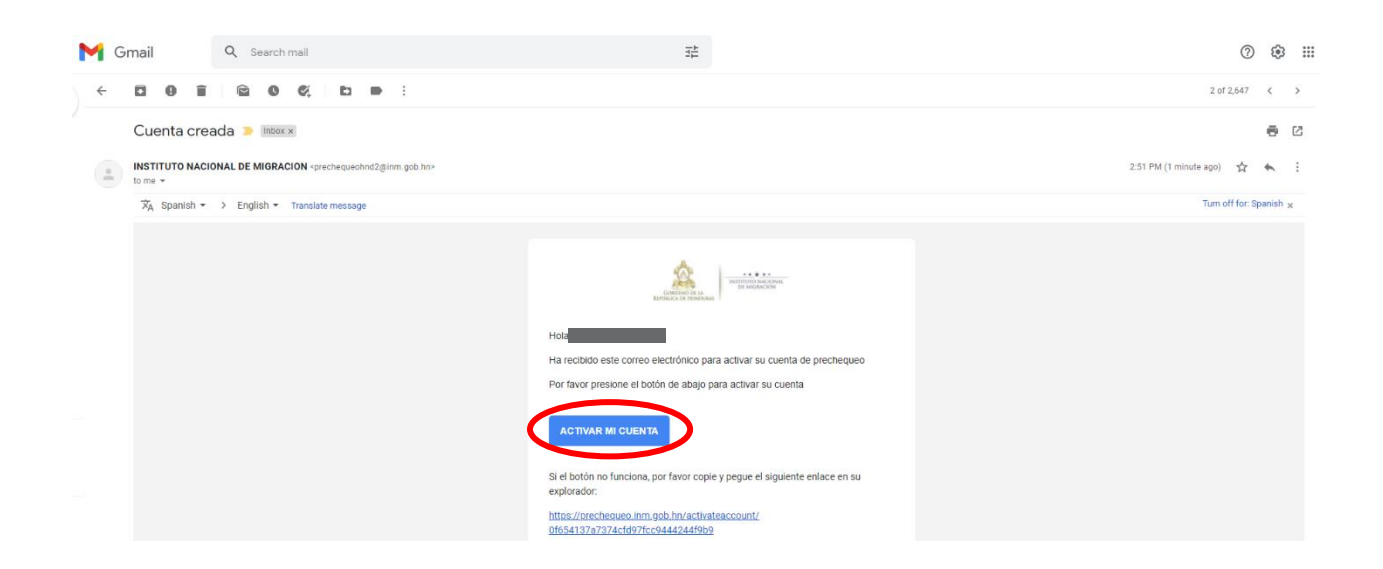

#### **Pre-Check Form**

- The original settings are in Spanish, but you can switch the language settings to English in the top right corner.
- *Please note, that dates are in day-month-year format when completing these forms.*
- 1. Go to<https://prechequeo.inm.gob.hn/Login> and log-in.
- 2. Click *Create a Pre-Checkin* found at the top left of the homepage.

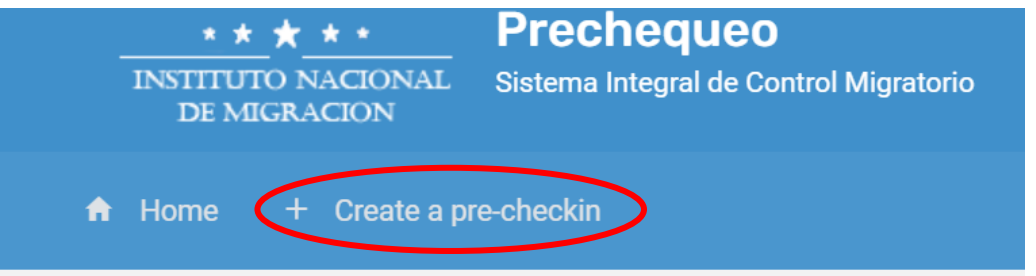

3. List your origin country, destination country (automatically completed with Honduras), and your nationality. Once completed, press continue.

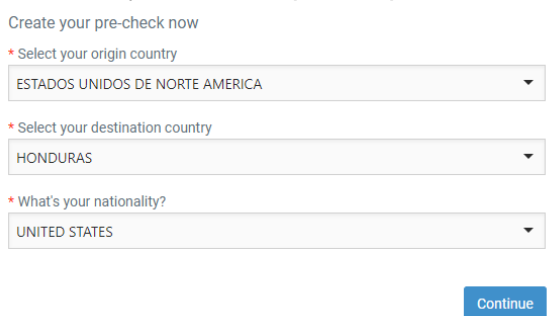

- 4. Fill in your flight and travel details. Once completed, press continue.
	- All volunteers' type of transport will be "AEREO/AIR TRANSPORT"
	- For Immigration Office, select Aeropuerto de Palmerola airport
	- Use "TURISMO" or "SIGHTSEEING" for your travel reason
	- Destination address:
		- o Nuestros Pequeños Hermanos KM 36 Carretera Nueva Olancho La Venta Nueva
	- Destination State: Francisco Morazan
	- Destination City: Tegucigalpa

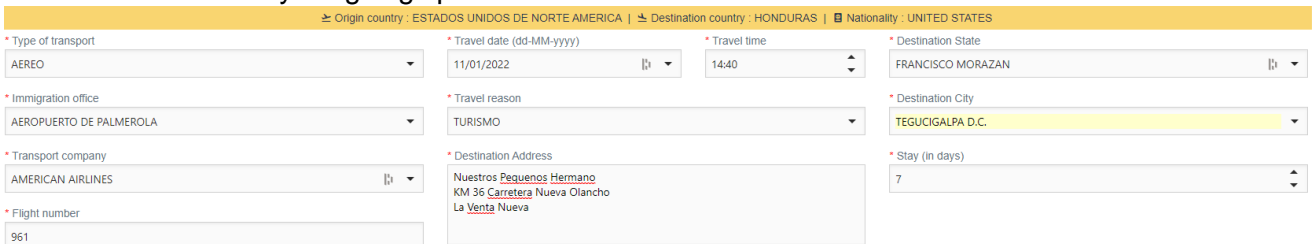

- 5. On the next page, you will be asked to input document details and personal information. Once complete, click continue.
	- The drop-down menu options for Document Type do not translate. Select "pasaporte" for passport.
	- Please note, if you were born in the USA and/or your passport is from the USA, you will be selecting "ESTADOS UNIDOS DE NORTE AMERICA" for the following fields:
		- o Issuing Country
		- o Country of Birth
		- o Country of Resident
	- The drop-down menu for profession/occupation does not translate. Some options you may select based on your role include:
		- o Medico (doctor)
		- o Profesional (professional)
		- o Enfermera (nurse)
		- o Visitador Medico (medical visitor)
		- o Voluntario (volunteer)
		- o Otro (other)

6. Once you press continue, you will review and confirm that all your information is correct. Your options are "back" to edit or "save" to continue. **Once you press continue, your online precheck form is complete.**

Once completed, you will see the below image.

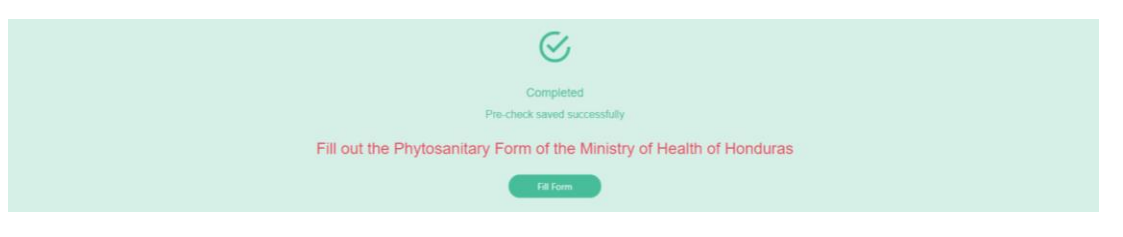

**IF YOU SEE THE GREEN BOX ABOVE THAT SAYS "COMPLETE", THEN YOU ARE COMPLETE WITH THE HONDURAN PRE-CHECK FORM!**

**Please note, you will be prompted to continue onto the Ministry of Health/ Phytosanitary Form. THE HEALTH FORM IS NO LONGER REQUIRED FOR ENTRY INTO HONDURAS. Airlines are no longer reviewing the health form.**

> **Please see next page for more details on the Precheck Form Confirmation Page.**

#### **Pre-Check Confirmation Page**

This is an example of what your precheck confirmation page looks like. This is the document that the airline staff and/or agents in Honduras may want to review.

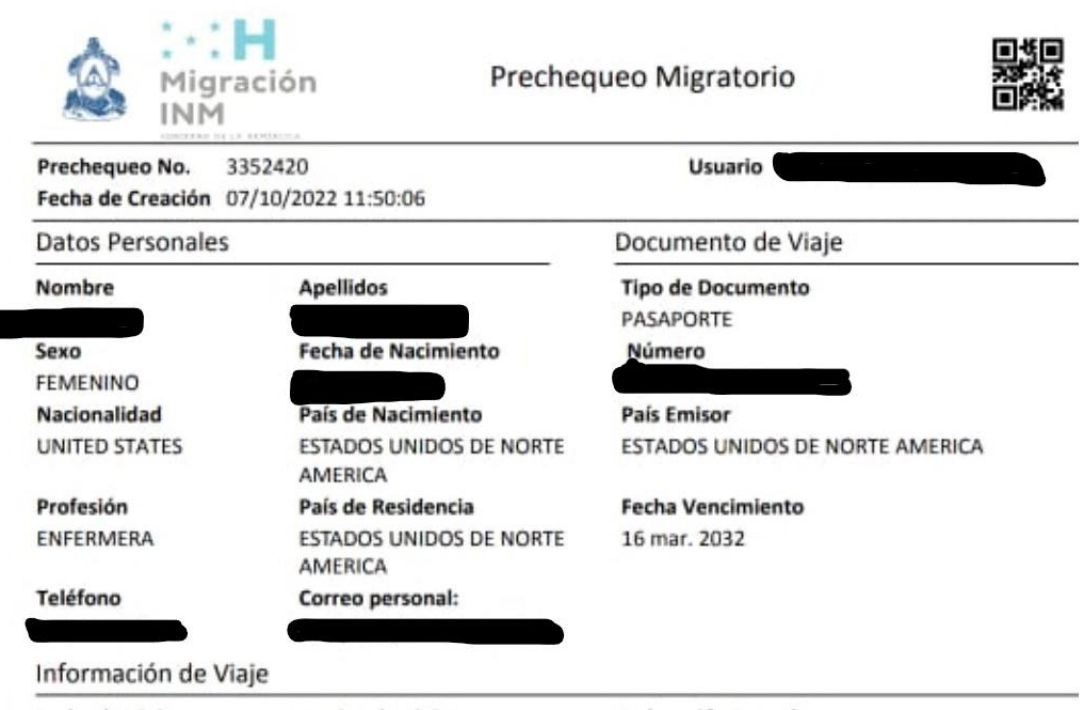

To view/print your precheck confirmation page, you can access it via your email or via the precheck website. It is not necessary to print out, but we recommend having a printed copy or a copy on your phone for your travel day

**Email**: The precheck confirmation page will be emailed to you after completion. The email should look like this and the confirmation page will be in the attached PDF.

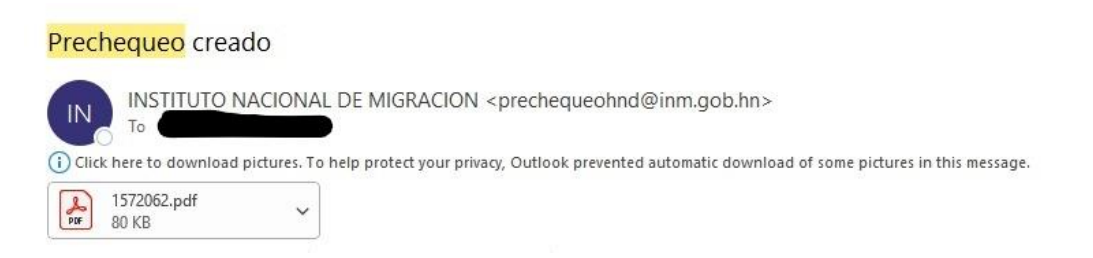

**Precheck Website:** You will also see an option to view/print your completed pre-check from the home page by scrolling down to where it shows current pre-checks and selecting the print icon on the right.

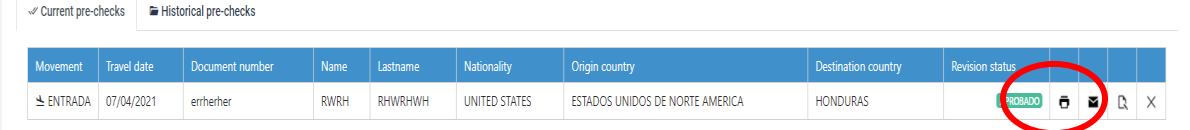